## **General Ledger Account Maintenance**

General ledger account maintenance includes adding a general ledger account, changing information for an existing general ledger account, and making a general ledger account inactive. The three maintenance tasks are covered in detail on the following pages, including *QBO* windows.

#### Add a General Ledger Account Record – Quick Reference Table

| Step        | Box or Other Location | Procedure                                                                                                    |
|-------------|-----------------------|----------------------------------------------------------------------------------------------------|
| A           | QBO Navigation Bar    | Click Transactions → Chart of Accounts (or Accounting → Chart of Accounts, depending on your dashboard view) to open a list of general ledger accounts. |
| В           | New button            | Click the <b>New button</b> in the top right portion of the <b>Chart of Accounts</b> window to open the <b>New account window</b> .                     |
| G           | Account type buttons  | Select the type of account being added.                                                                                                    |
| D           | Save account under    | Select the account type/category.                                                                                                    |
| <b>(3</b> ) | Tax form section      | Select the tax form section.                                                                                                    |
| <b>F</b>    | Account name          | Type the account name.                                                                                                    |
| G           | Account number        | Type the account number.                                                                                                    |
| H           | Description           | Type a description of the account                                                                                                    |
| 0           | New account window    | Review the information to verify that it is correct.                                                                                                    |
| 1           | Save options          | Save the new general ledger record and close the window.                                                                                                |

# Add a General Ledger Account Record - Quick Reference Table QBO windows

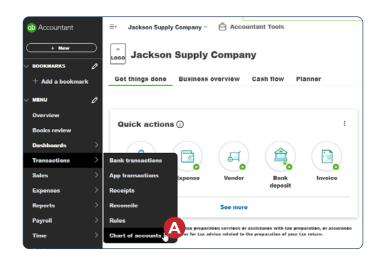

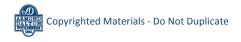

#### Add a General Ledger Account Record - Quick Reference Table

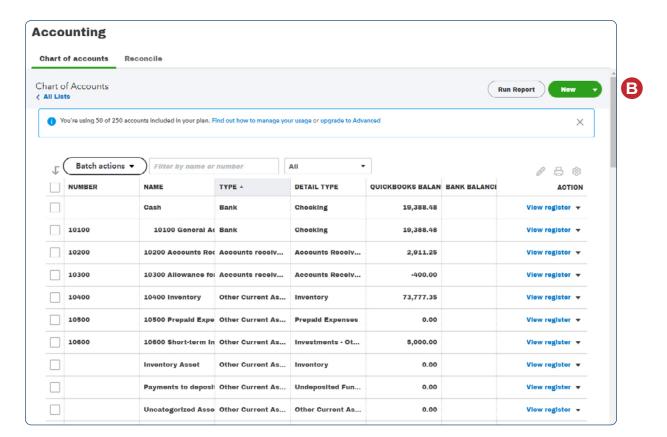

#### Add a General Ledger Account Record - Quick Reference Table

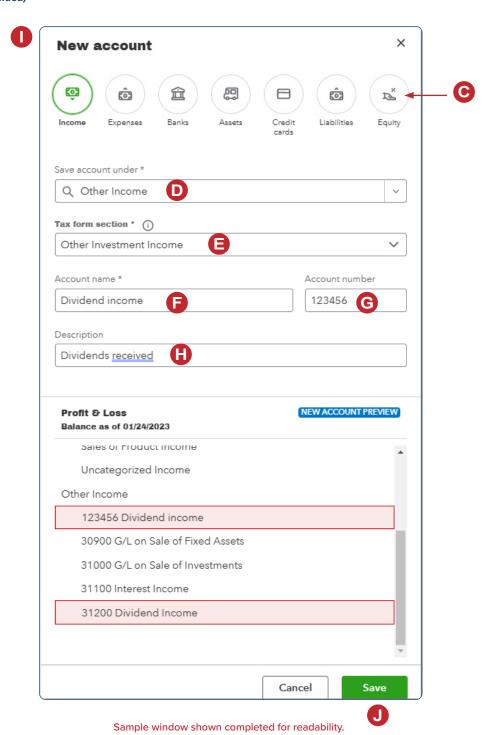

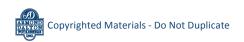

#### Change Information in an Existing General Ledger Account Record – Quick Reference Table

| Step | Box or Other Location     | Procedure                                                                                                    |
|------|---------------------------|----------------------------------------------------------------------------------------------------|
| A    | QBO Navigation Bar        | Click Transactions → Chart of Accounts (or Accounting → Chart of Accounts, depending on your dashboard view) to open a list of general ledger accounts. |
| В    | Action column – Edit link | Locate the account that you want to edit and click the Edit link in the Action column to open the Edit account window.                                  |
| G    | Edit account window       | Change appropriate information in the window.                                                                                                    |
| D    | Save options              | Save the revised general ledger account record and close the window.                                                                                    |

# Change Information in an Existing General Ledger Account Record QBO windows

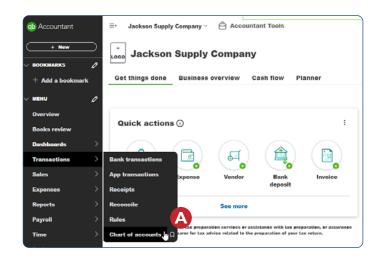

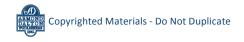

#### **Change Information in an Existing General Ledger Account Record**

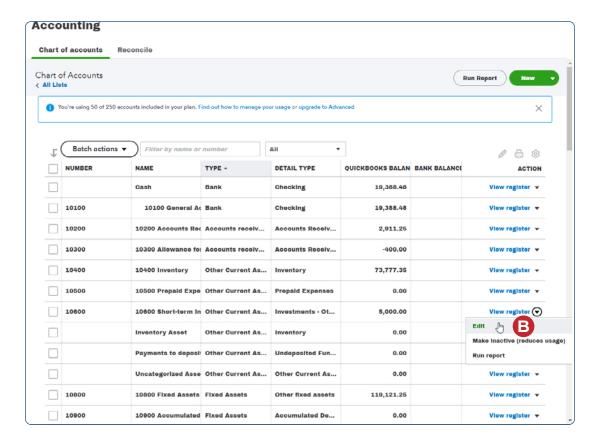

### Change Information in an Existing General Ledger Account Record

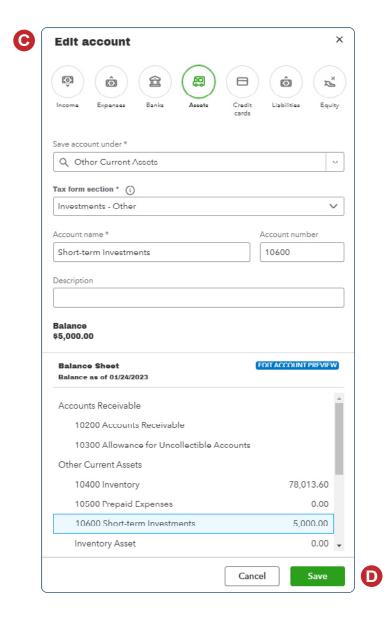

### Make a General Ledger Account Record Inactive – Quick Reference Table

| Step     | Box or Other Location                       | Procedure                                                                                                    |
|----------|---------------------------------------------|----------------------------------------------------------------------------------------------------|
| A        | QBO Navigation Bar                          | Click Transactions → Chart of Accounts (or Accounting → Chart of Accounts, depending on your dashboard view) to open a list of general ledger accounts.                                                                                                    |
| В        | Action column drop-<br>down list button     | Locate the general ledger account record that you want to make inactive and click the Action column drop-down list button on that account's line. Select Make inactive.                                                                                       |
| <b>G</b> | QBO message – account with non-zero balance | If the account you're attempting to make inactive has a balance in it, a warning message appears that the account has a non-zero balance. Click the <b>No or Cancel button</b> because you should not make any account inactive if it has transactions in it. |
| D        | QBO message – all other accounts            | A message will appear that says, "Are you sure you want inactivate this?" Click the Yes or Yes, make inactive button.                                                                                                    |

### Make a General Ledger Account Record Inactive

#### **QBO** windows

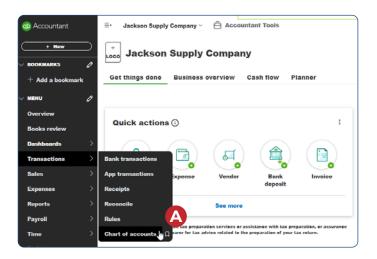

#### Make a General Ledger Account Record Inactive

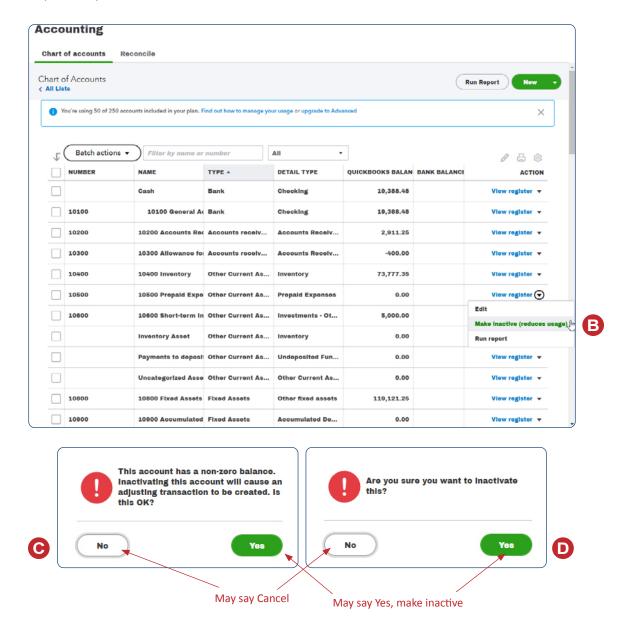